# MS Word makrod

Sageli on tarvis teha tekstitöötlusprogrammis rida ühesuguseid toiminguid. Selliste tegevuste automatiseerimiseks kasutataksegi makrosid. Makro on programmi käskude jada, seega omaette väike programm, mida saab programmi Word seest käivitada. Nende kasutamise eesmärgid on:

- Töö kiirendamine
- Mitmete käskude kombineerimine.
- Käskude lisavõimaluste kättesaadavamaks tegemine.
- Keerukate toimingute automatiseerimine

Programmeerimiskeelena on kasutusel keel VBA. Makro loomiseks on kaks meetodit: 1. makrode salvestamine toimingute jadana 2. kirjutamine programmi Visual Basic Editor abil. Järgnevalt vaatleme esimest, tegevuste salvestamise meetodit.

Makro toimingutele ligipääsemiseks tuleb kuvada lindil sakk Arendaja Developer: Fail – Suvandid – Lindi kohandamine File – Options – Customize Ribbon. Märgistada ruut ja klõpsata OK.

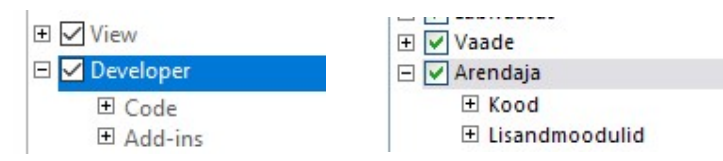

Makro võib seostada nupuga lindil või klahvikombinatsiooniga (kiirkäsuga shortcut) ja seega on makro lihtsalt. Lisaks võib kasutada lindil Arendaja Developer sektsiooni Kood Code, kus nupu Makro Macros klõpsates avaneb salvestatud makrode loetelu.

Makrosid võib salvestada kas dokumentidesse või mallidesse. Vaikimisi salvestab Word makrod malli Normal.dotm ning on seega kättesaadavad kõikidest dokumentidest. Makro võib salvestada ka vaid loodavasse makrotoega (.docm) dokumenti. Makrode kopeerimiseks, ümbernimetamiseks või kustutamiseks tuleb käivitada Arendaja – Kood – Makrod – Korraldaja Developer – Code – Macros – Organizer.

### Makro loomine toimingute jada salvestamisega

Makro loomiseks ja salvestamiseks tuleb käivitada makro salvestaja ja teostada makrosse lisatavad toimingud. Hiljem võib seega käivitada sama toimingute jada. Makro salvestamisel tuleb arvestada, et hiirt võib kasutada käskude andmiseks, kuid hiire enda toiminguid dokumendi aknas (valik, kopeerimine, tõstmine lohistamisega, seaded) ei registreerita. Nendeks toiminguteks tuleb kasutada käske lindilt. Makro salvestamise käigus võib salvestamist peatada ja hiljem jälle jätkata.

### Makro loomiseks vali: Arendaja - Kood – Salvesta

makro Developer – Code – Record Macro Makrole saab anda sobiva nime. Real Makro salvestuskoht Store macro in: saab määrata, kas makro salvestatakse kasutamiseks kõikides dokumentides (Normal.dotm) või ainult käesolevas dokumendis makrotoega dokumendina (.docm).

Makro seostamiseks mõne nupuriba nupuga klõpsa nupul Nupp Button ja kiirklahvi kombinatsiooniga nupul Klaviatuur Keyboard.

Klõpsanud nupul OK algab makro salvestamine. Klõpsanud nupul Nupp Button, avaneb dialoogiaken, kus saab lisada loodava makro kiirpääsuribale: vali makro ja klõpsa nuppu Lisa > > Add>>

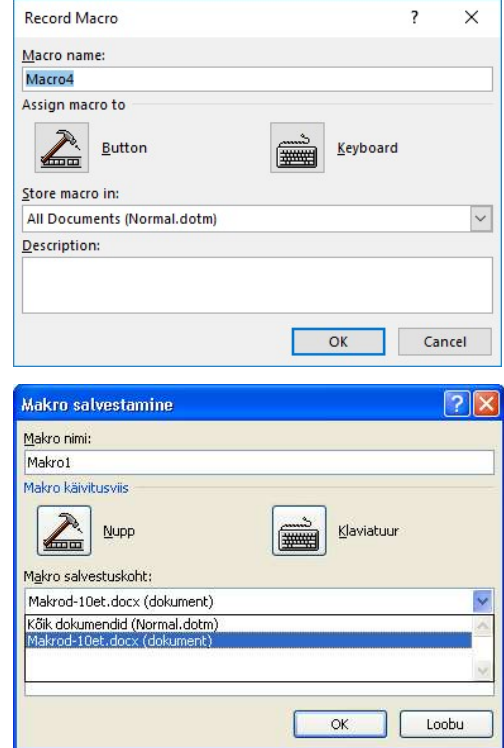

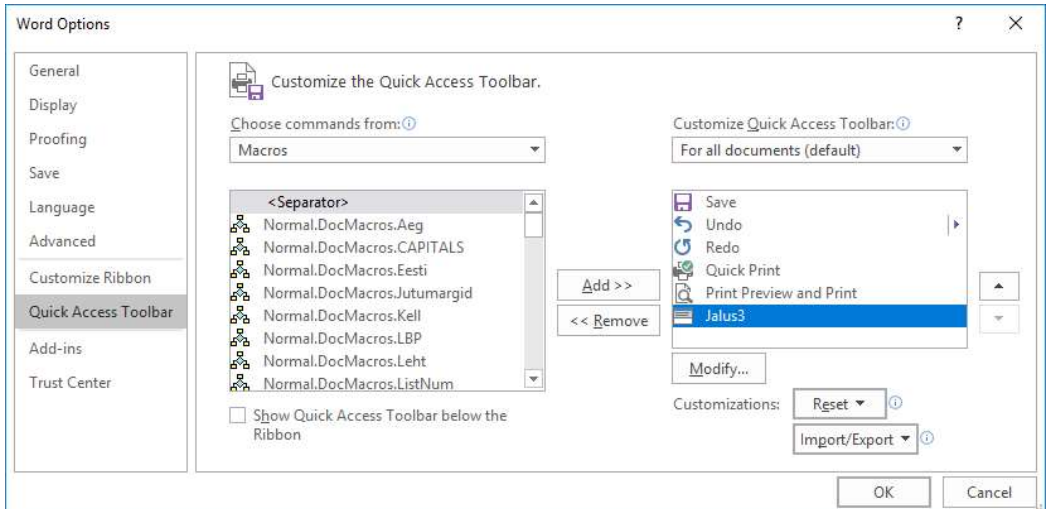

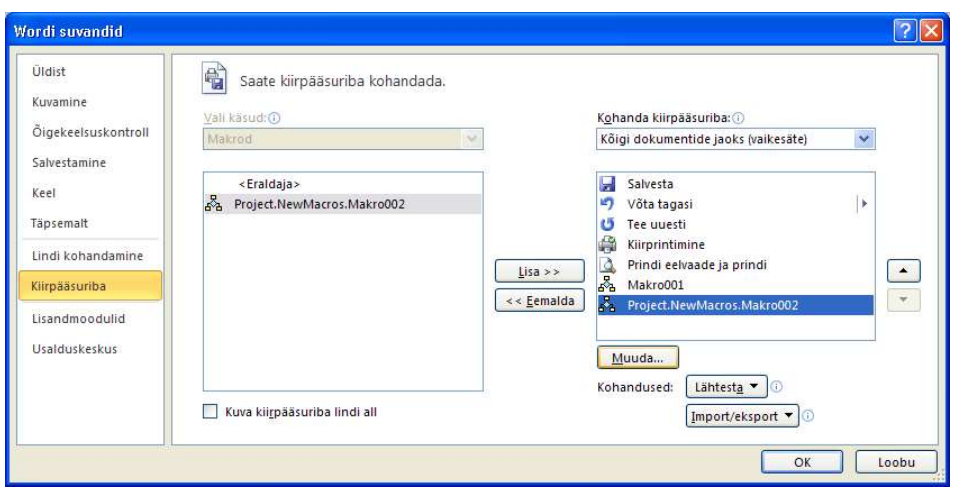

Lisatud Makro nupu nime muutmiseks ja ikooni lisamiseks tuleb klõpsata nupul Muuda…

### Modify…

Pärast ikoonil klõpsamist ja nime muutmist klõpsa nuppu OK ja seejärel Wordi suvandid aknas OK.

Kiirpääsuribale ilmub valitud ikoon makro käivitamiseks ja algab makro salvestamine.

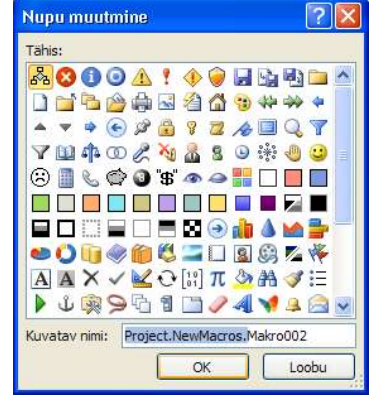

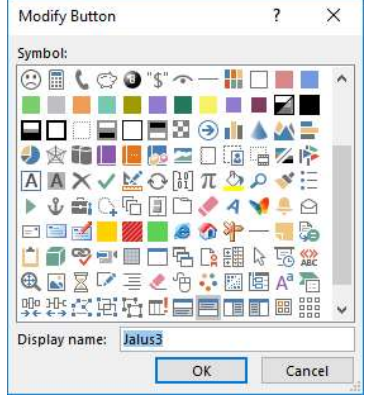

Salvestuse algamisel ilmub hiirekursori juurde kasseti märk ja lindi sektsiooni Kood Code nupud Seiska salvestamine Stop Recording ja Peata salvestamine Pause Recording. Nende abil saab salvestust lõpetada või ajutiselt peatada ja jätkata. Salvestuse seiskamise järel muutub peatamise nupp nupuks Jätka salvestamist Resume Recorder ja sellel kõpsates jätkub makro salvestamine.

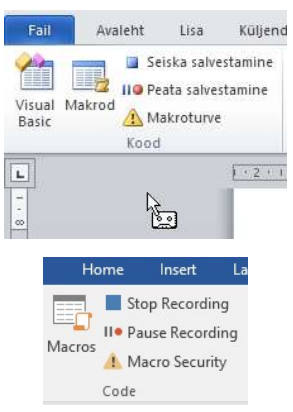

ÄRA UNUSTA pärast käskude sooritamist salvestust lõpetada! Seiska …Stop…

Makro nupu eemaldamiseks kiirpääsuribalt tuleb sellel teha paremklõps ja valida Eemalda kiirpääsuribalt...

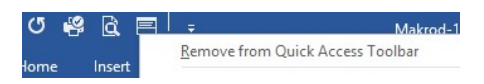

## Nõuandeid ja nippe

Enne makro salvestamise või kirjutamise alustamist tuleb hoolikalt kavandada toimingud, mida makro peab tegema. Kui teed vea ja parandad selle, salvestub see kõik makrosse. Siiski on võimalus hiljem avada makro kood redaktoris ja kustutada mittevajalikud sammud.

Püüa vältida programmi veateateid. Näiteks, lisades makrosse käsu Sule, küsib programm kinnitust muudatuste salvestamiseks. Seega tuleb enne dokumendi sulgemise korraldust lisada makrosse käsk Salvesta. Kui makro sisaldab redigeerimismenüü Edit otsimis- või asenduskäske (Otsi…, Asenda…), tuleb meeles pidada, et oleks valitud otsimine kõikjalt (Kõik All). Vastasel juhul (üles või alla otsides) peatab programm makro jõudes dokumendi algusesse või lõppu ja küsib luba otsingu jätkamiseks.

Soovides kasutada makrot mõne teise dokumendi juures tuleb veenduda, et makro ei oleks sõltuv vaid käesolevast dokumendist.

### Makro käivitamine

- Klõpsa makroga seostatud nupul või vajuta makroga seostatud kiirklahvi.
- Anna käsud: Arendaja Developer Makrod Macros vali makro ja klõpsa Käivita Run.

#### Makro redigeerimine

Anna käsud: Arendaja Developer – Makrod Macros – vali makro ja klõpsa Redigeeri Edit. Siis saab ka uurida, mida makro teeb.

#### Makro kustutamine

Anna käsud: Arendaja Developer – Makrod Macros – vali makro ja klõpsa Kustuta Delete.

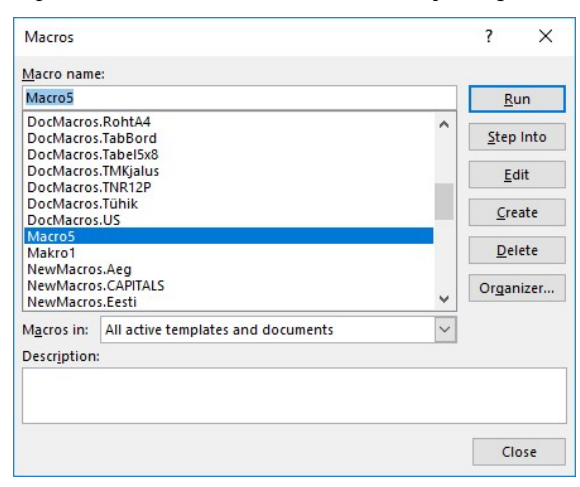

### Makro kopeerimine

NB! Makrot saab kopeerida ainult makrotoega faili laiendiga .docm. Seega tuleb näiteks Normal.dotm failist makro oma faili kopeerimiseks oma fail esmalt salvestada .docm laiendiga.

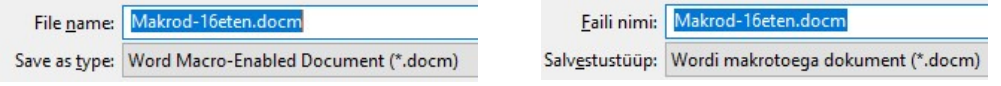

Anna käsud: Arendaja Developer – Makrod Macros – Korralda…Organiser… Vali sobivast nimekirjast makro ja anna käsk Kopeeri Copy. Word kuvab vasakpoolses nimekirjas aktiivses dokumendis olevad makrod ja parempoolses nimekirjas mallis Normal.dotm olevad makrod. Kui soovitavat makrot ei ole kummaski nimekirjas, kliki Sule fail ja ava teine fail käsuga Ava fail.

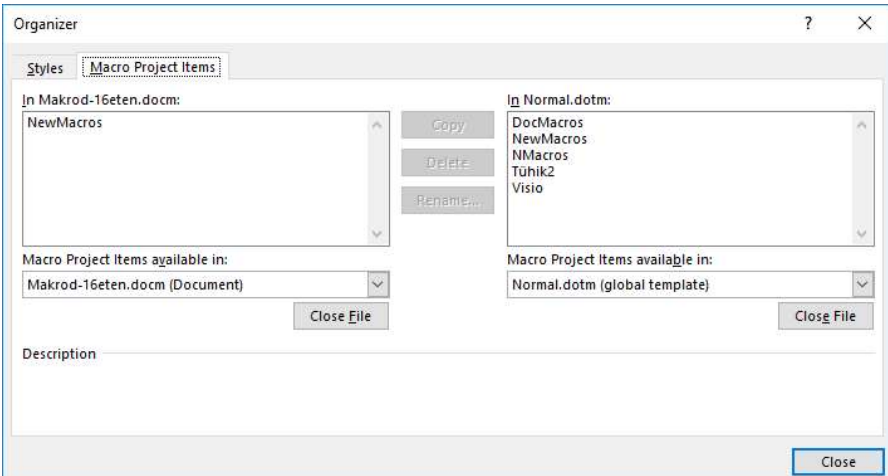

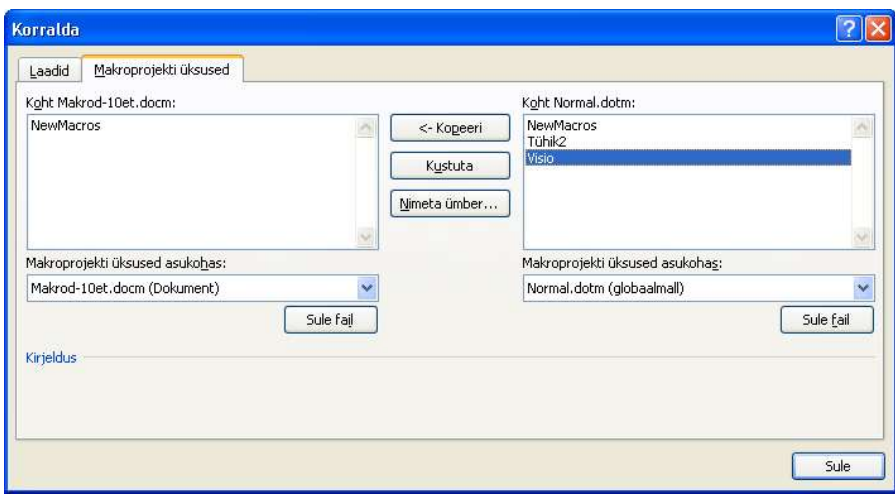